# **GUÍA DE INSTALACIÓN DE PROCTORIZER**

 $\circledcirc$ 

**GUÍA RÁPIDA** 

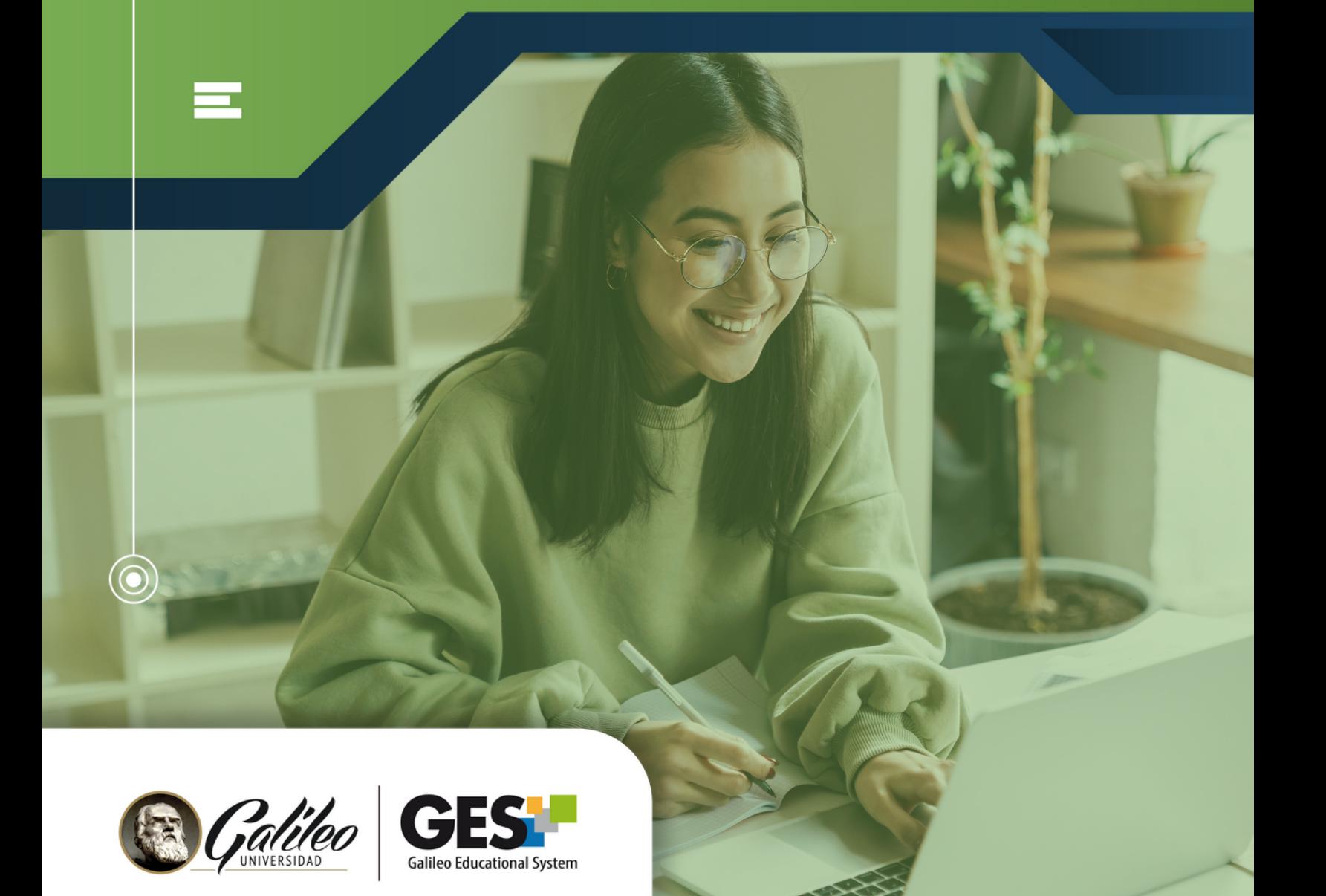

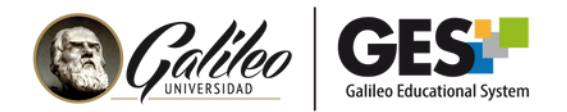

## **¿QUÉ ES PROCTORIZER?**

Proctorizer es una extensión (*plugin*) que debes instalar en Google Chrome para poder responder cuestionarios o exámenes en línea que tengan supervisión remota o supervisión con navegador seguro.

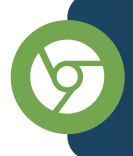

Proctorizer **solo funciona con GOOGLE CHROME**, por lo que te recomendamos que antes de iniciar con el proceso de instalación **verifiques que estas usando el navegador correcto.**

### **REQUISITOS MÍNIMOS PARA INSTALACIÓN Y FUNCIONAMIENTO**

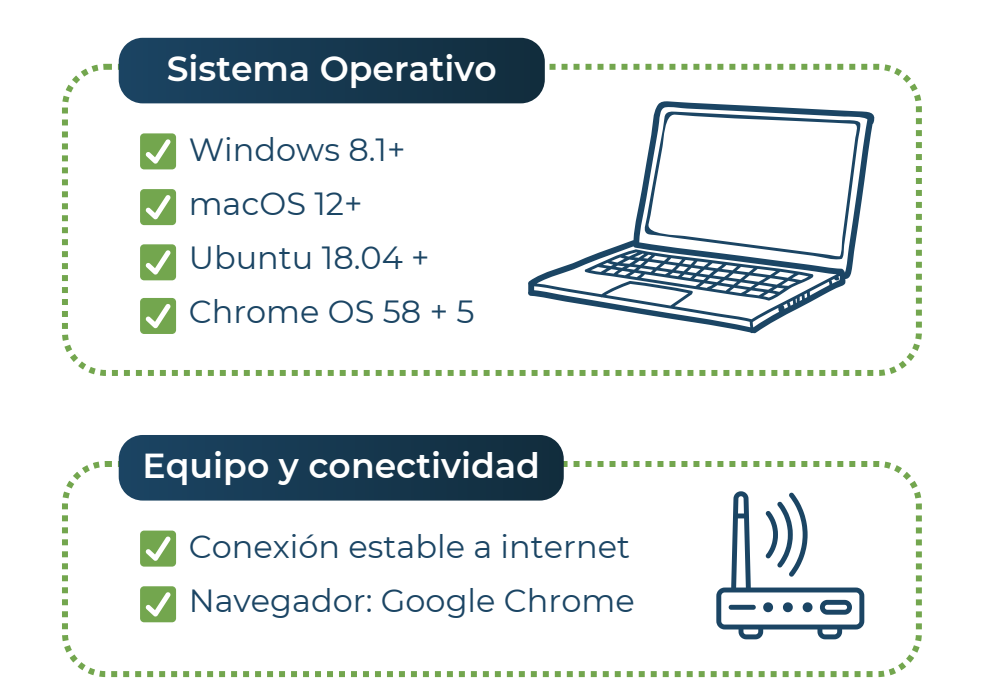

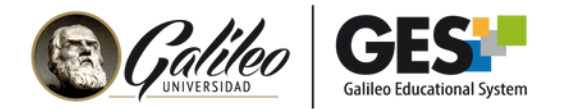

#### **INSTALACIÓN DE PROCTORIZER**

**Si ya tienes instalada la extensión de Proctorizer no es necesario realizar nuevamente este procedimiento.** En este caso solo debes dirigirte a tu cuestionario e iniciarlo.

#### **PASOS PREVIOS:**

**1.** En el navegador Google Chrome, ingresa a **[www.galileo.edu](https://www.galileo.edu/)**

Accede al GES con tu usuario y contraseña habituales e ingresa al curso **2.** en el cual tomarás el examen con navegador seguro.

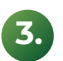

Dentro del curso, busca la sección de **cuestionarios**, donde encontrarás **3.** el nombre del examen que debes realizar. Este tendrá a la par del nombre el mensaje: **(examen supervisado)**

**4.** Ingresa al examen, haciendo clic sobre su nombre.

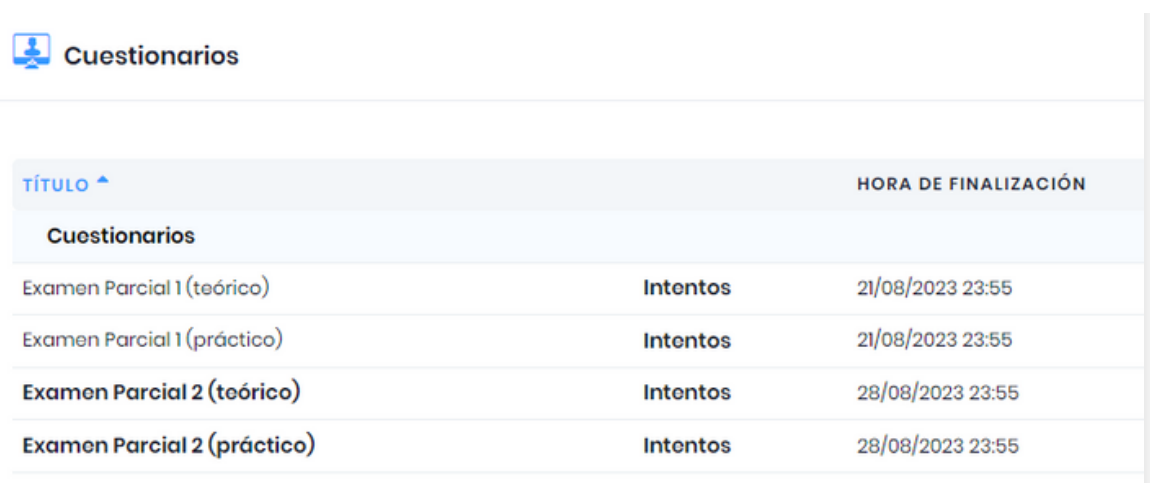

Después de la fecha límite de finalización, NO se pueden enviar respuestas.

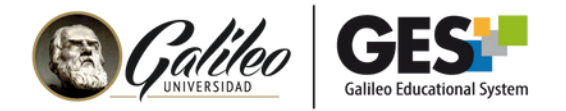

### **INSTALACIÓN DE PROCTORIZER**

Se abrirá una pestaña que te mostrará el botón **"Instalar extensión"**, **5.** debes dar clic en él para instalar Proctorizer.

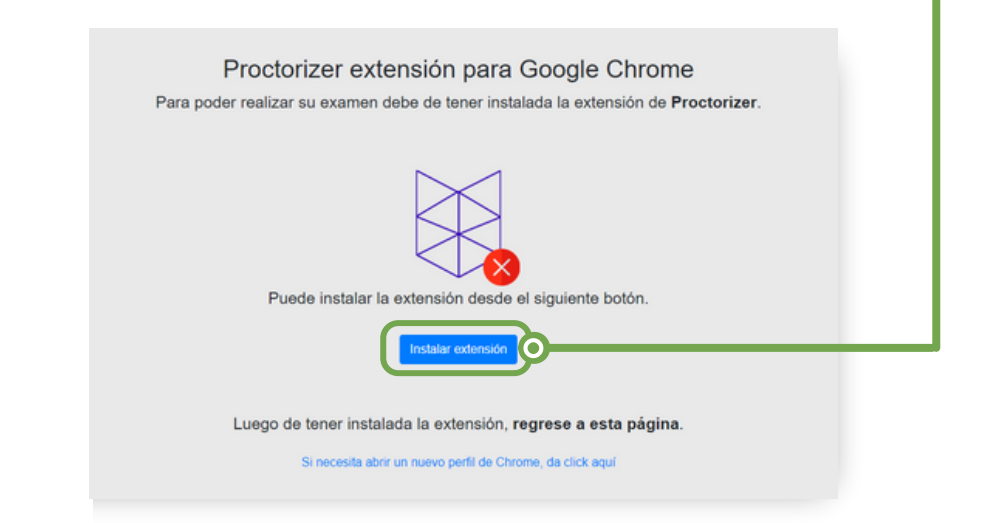

**6.** En la siguiente ventana, haz clic en el botón **"Añadir a Chrome"**

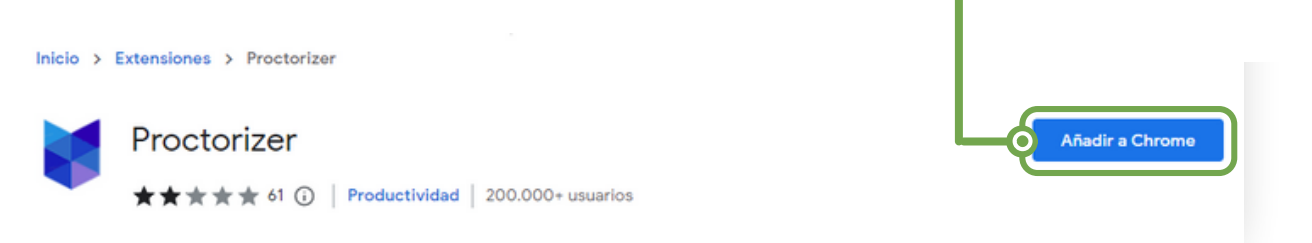

**7.** Luego haz clic en **"Añadir extensión"**

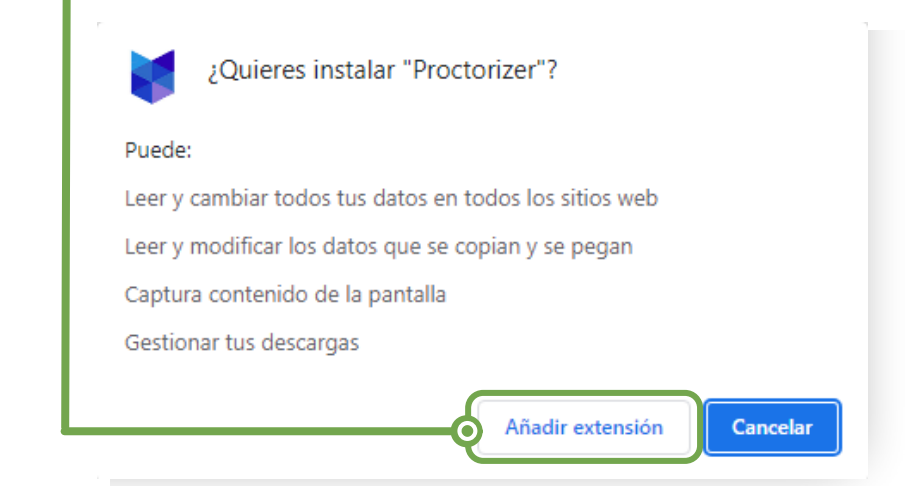

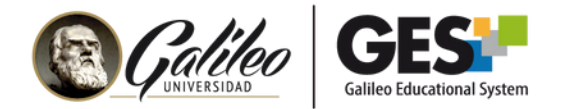

En la esquina superior derecha de tu pantalla verás el siguiente **8.** mensaje indicando que Proctorizer se ha añadido a Chrome.

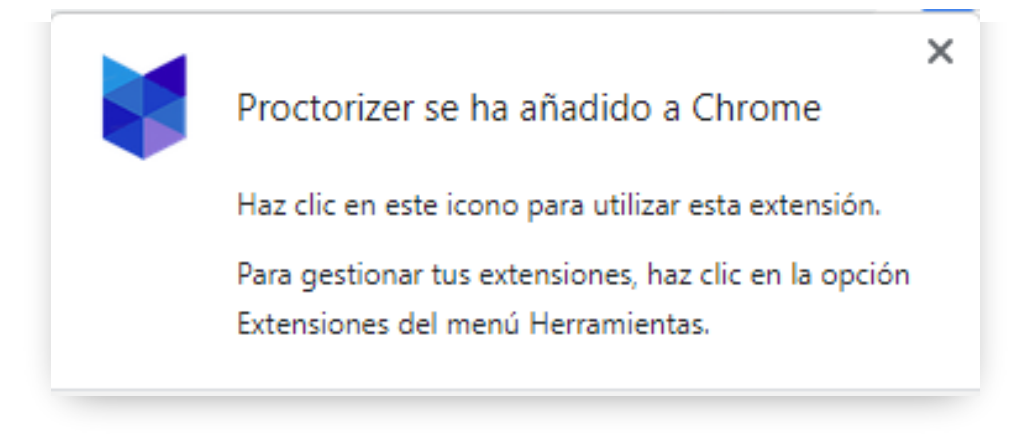

**9.** Cierra la ventana donde instalaste la extensión de Proctorizer.

Regresarás a la ventana del examen. Que pedirá tu consentimiento **10.** antes de iniciarlo. Si no deseas realizarlo inmediatamente, podrás realizarlo después, siempre y cuando el examen esté activo.

**Tiempo estimado de instalación (paso 5 al 10): 1 minuto**

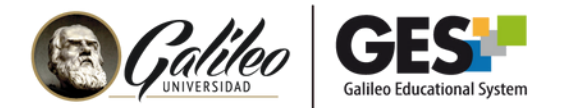

#### **DESINSTALACIÓN DE PROCTORIZER**

Si lo deseas puedes desinstalar la extensión de Proctorizer, después de realizar tu evaluación. **Aunque esto no es necesario.**

Si lo desinstalas deberás volverlo a instalar si requieres hacer otro examen con navegador seguro.

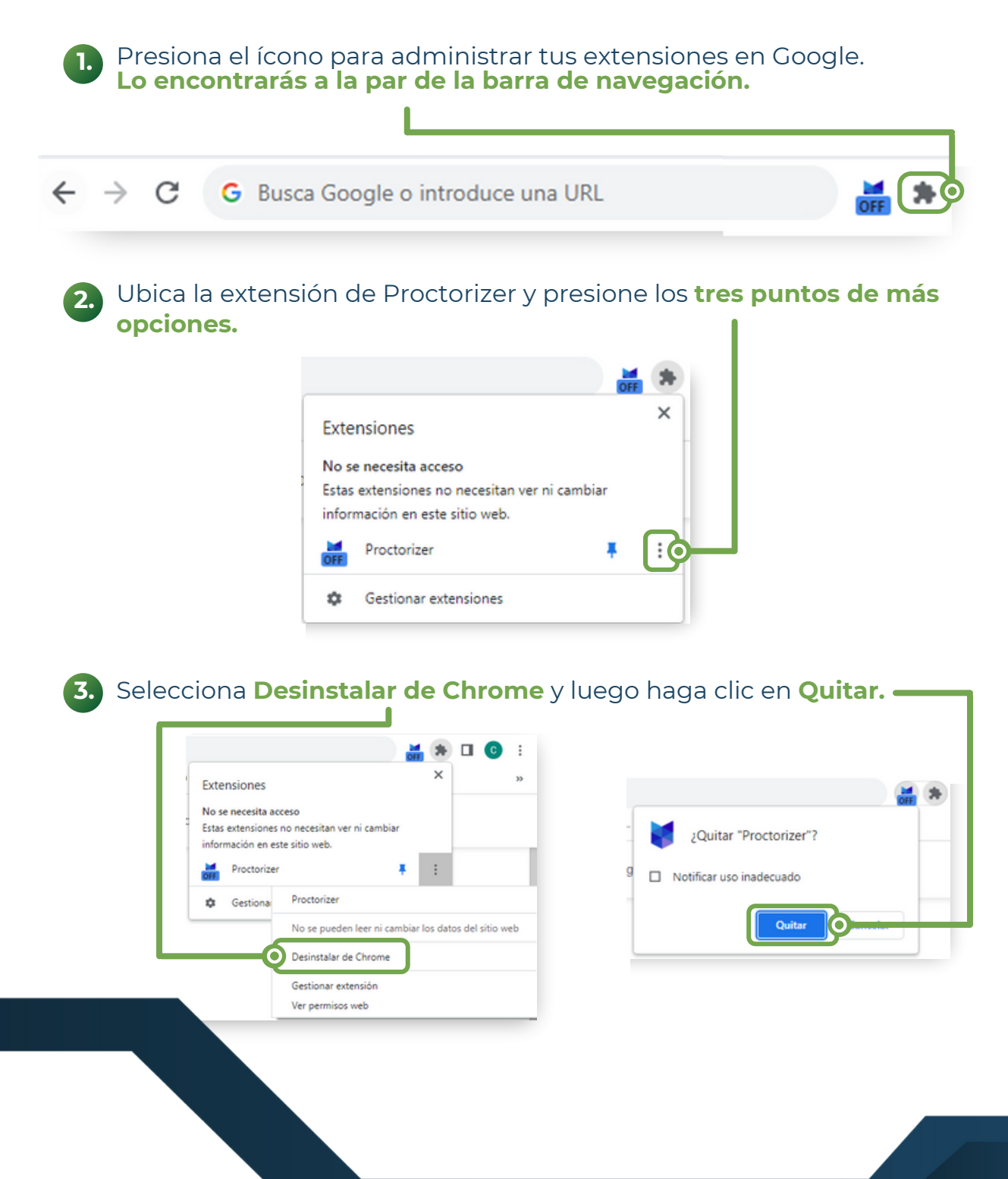